## Campus Virtual **UAIOnline** ultra $\gg$

*powered by Blackboard y SIGUE UAI – Universidad Abierta Interamericana*

### **TUTORIAL**

### **ACCESOS A CONTENIDOS DE CURSOS EN LOS QUE NO ESTOY ASIGNADO**

*Rol de Asesor en Cursos*

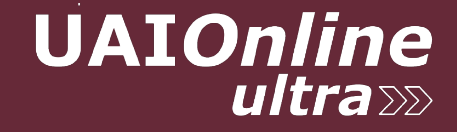

#### **UAIOnline** ultra

Este tutorial los guiará paso a paso para inscribirse de forma temporaria en cualquier curso con el **rol de "Asesor"** y **acceder a los contenidos de las asignaturas** en las cuales **no están asignados** y así ver o editar sus materiales.

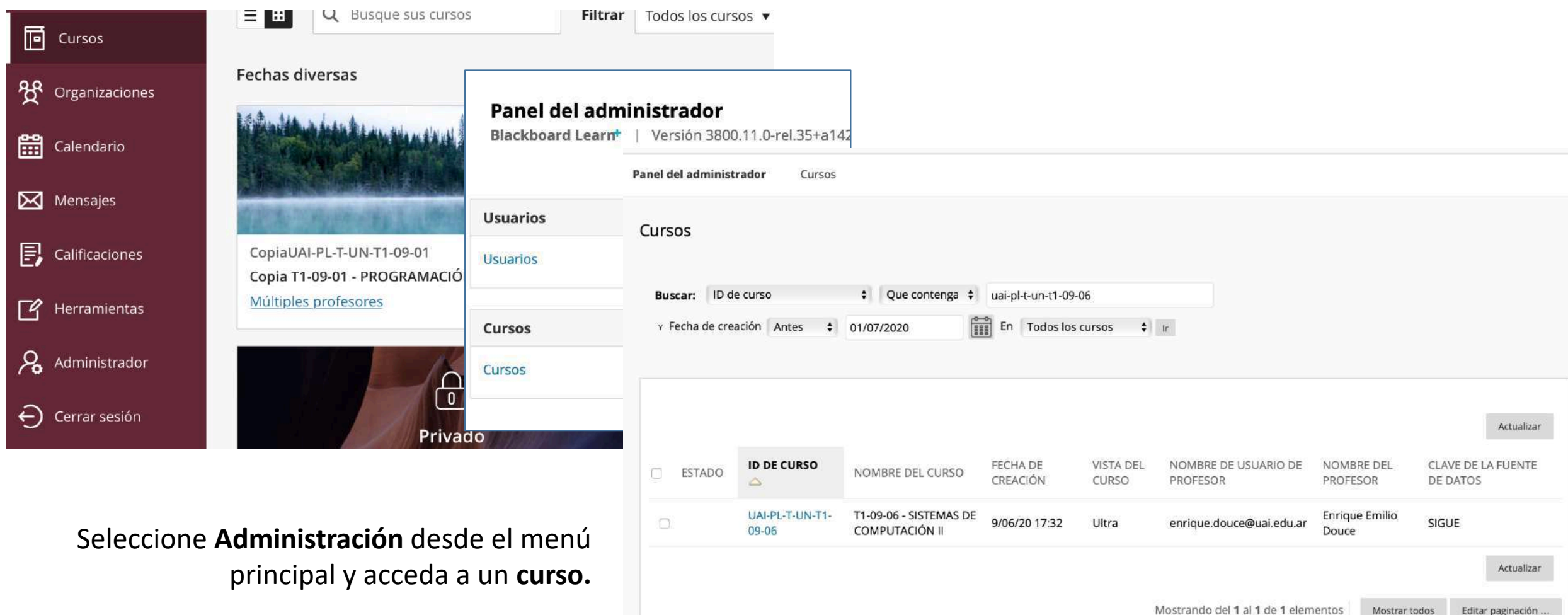

# **UAIOnline**

 $0.0.0$ 

#### **Opción 1**

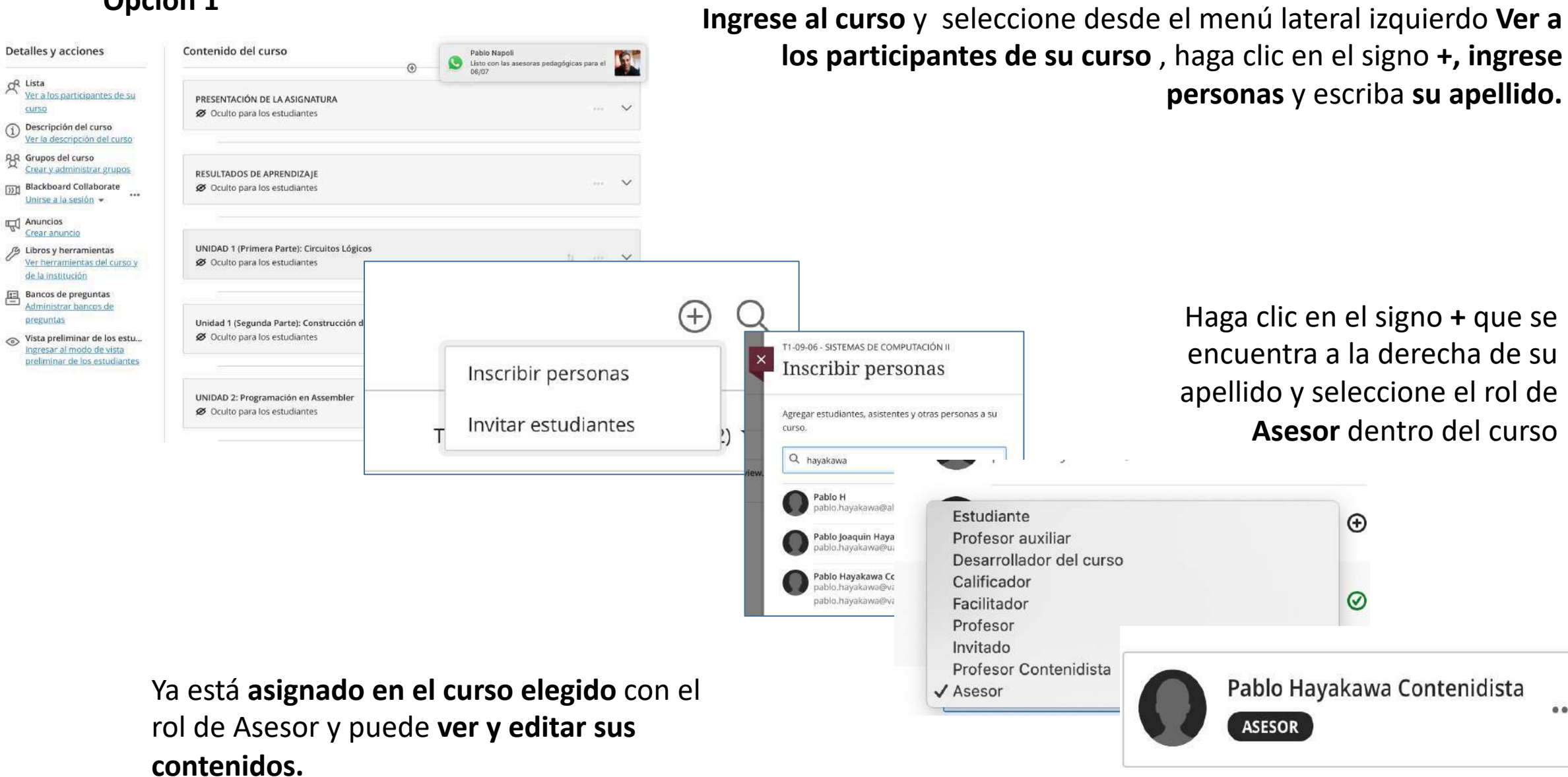

# **UAIOnline**

**Opción 2** 

\* Indica un campo obligatorio.

#### Elija el rol de **Asesor** y deje todas las selecciones en los **valores por defecto** y haga clic en **enviar**.

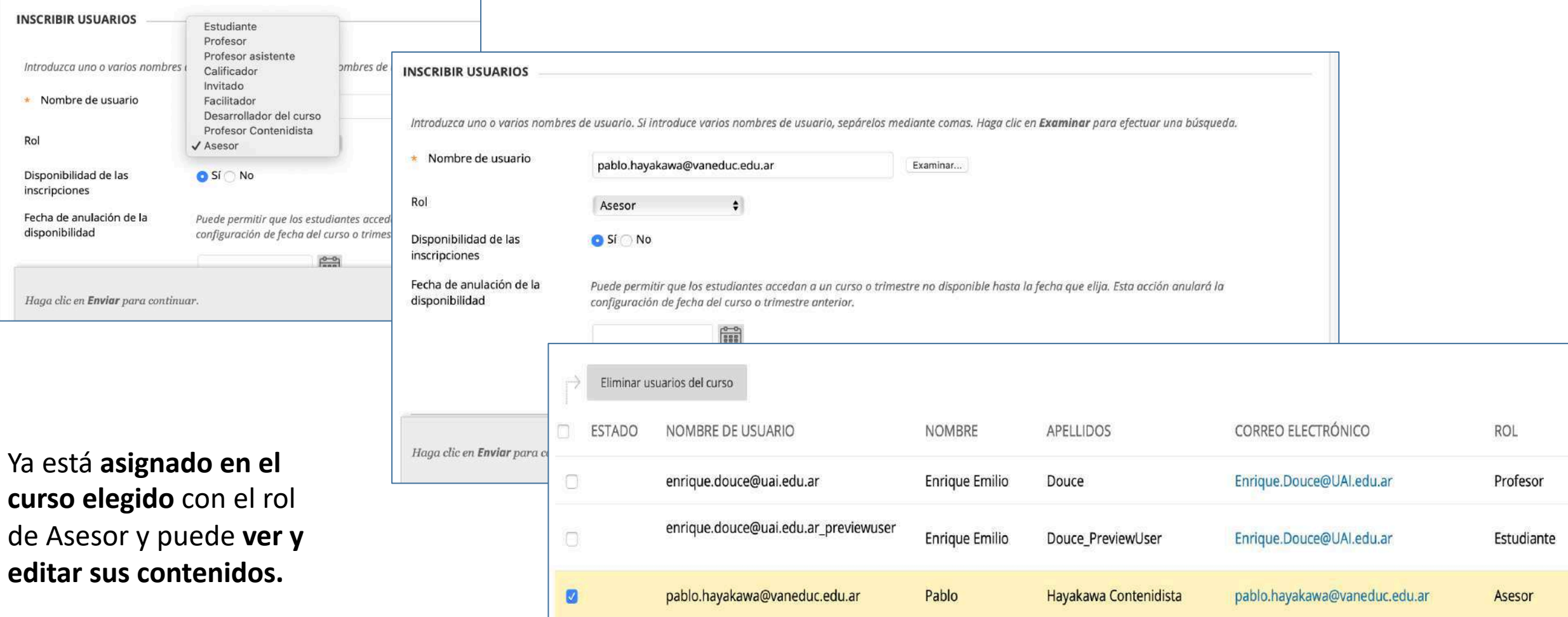

#### **UAIOnline** ultra »»

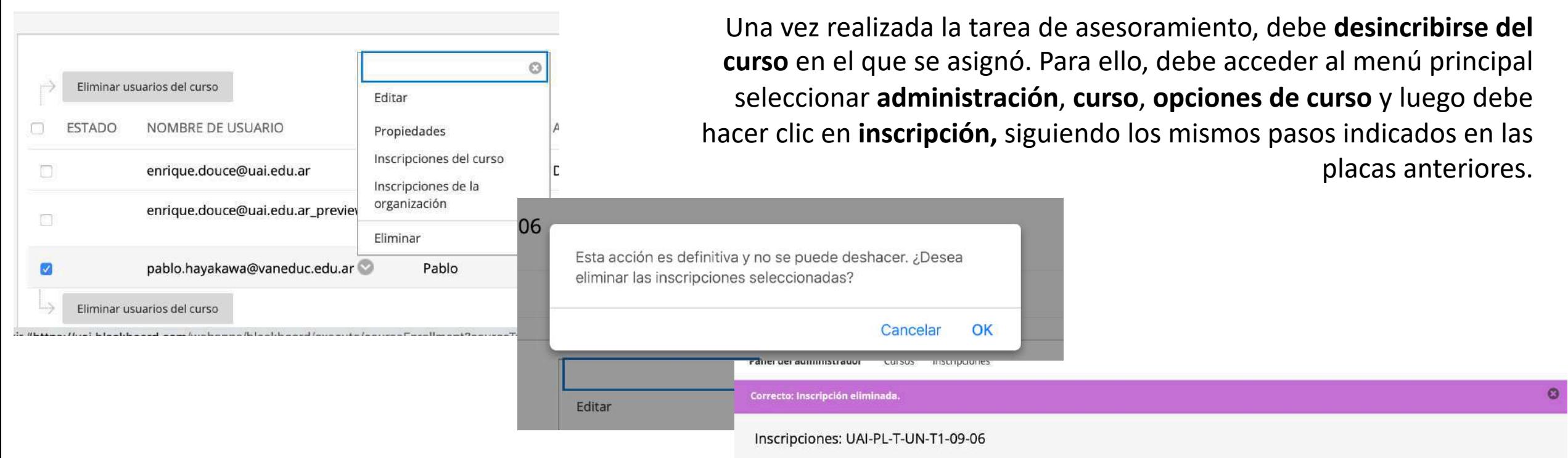

Luego, selecione su **apellido** en la columna de **estado** y despligue el **menú de opciones**.

Elija la opción **eliminar**, haga clic en **OK** y ya está desincripto del curso.

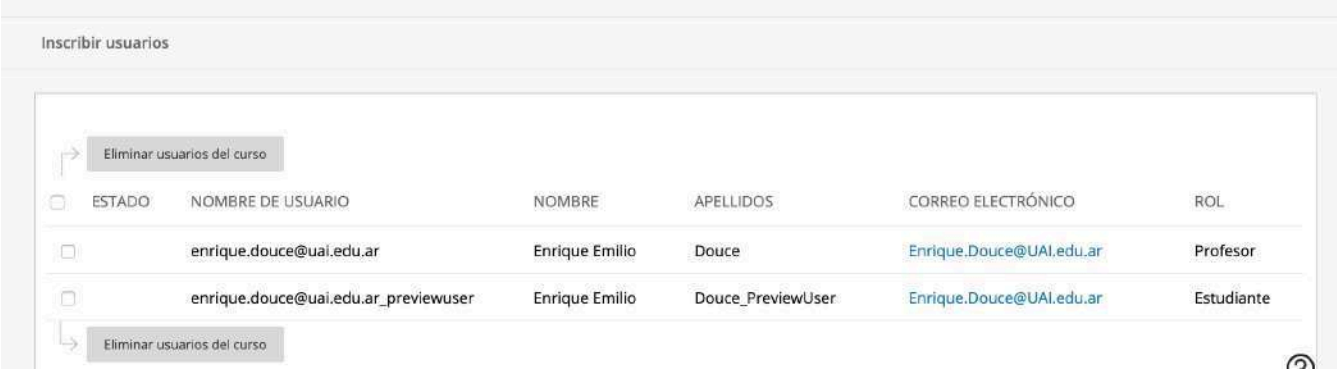

## Campus Virtual **UAIOnline** ultra»